# **Mental Health YS\*5.01\*181**

# **Deployment, Installation, Back-Out, and Rollback Guide**

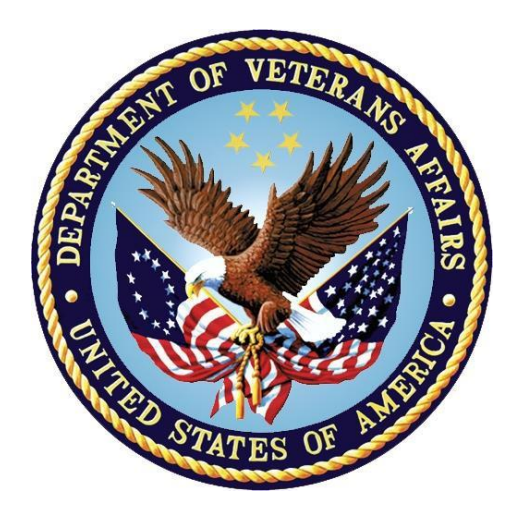

**November 2021 Version 1.0**

**Department of Veterans Affairs Office of Information and Technology (OIT)**

#### **Revision History**

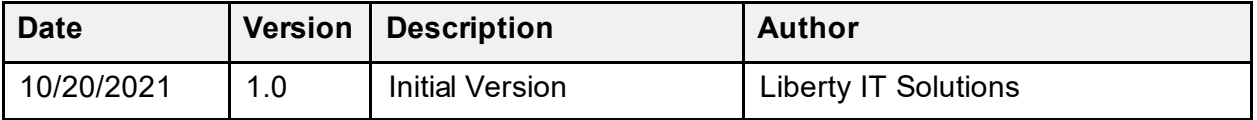

#### **Table of Contents**

<span id="page-2-2"></span><span id="page-2-1"></span><span id="page-2-0"></span>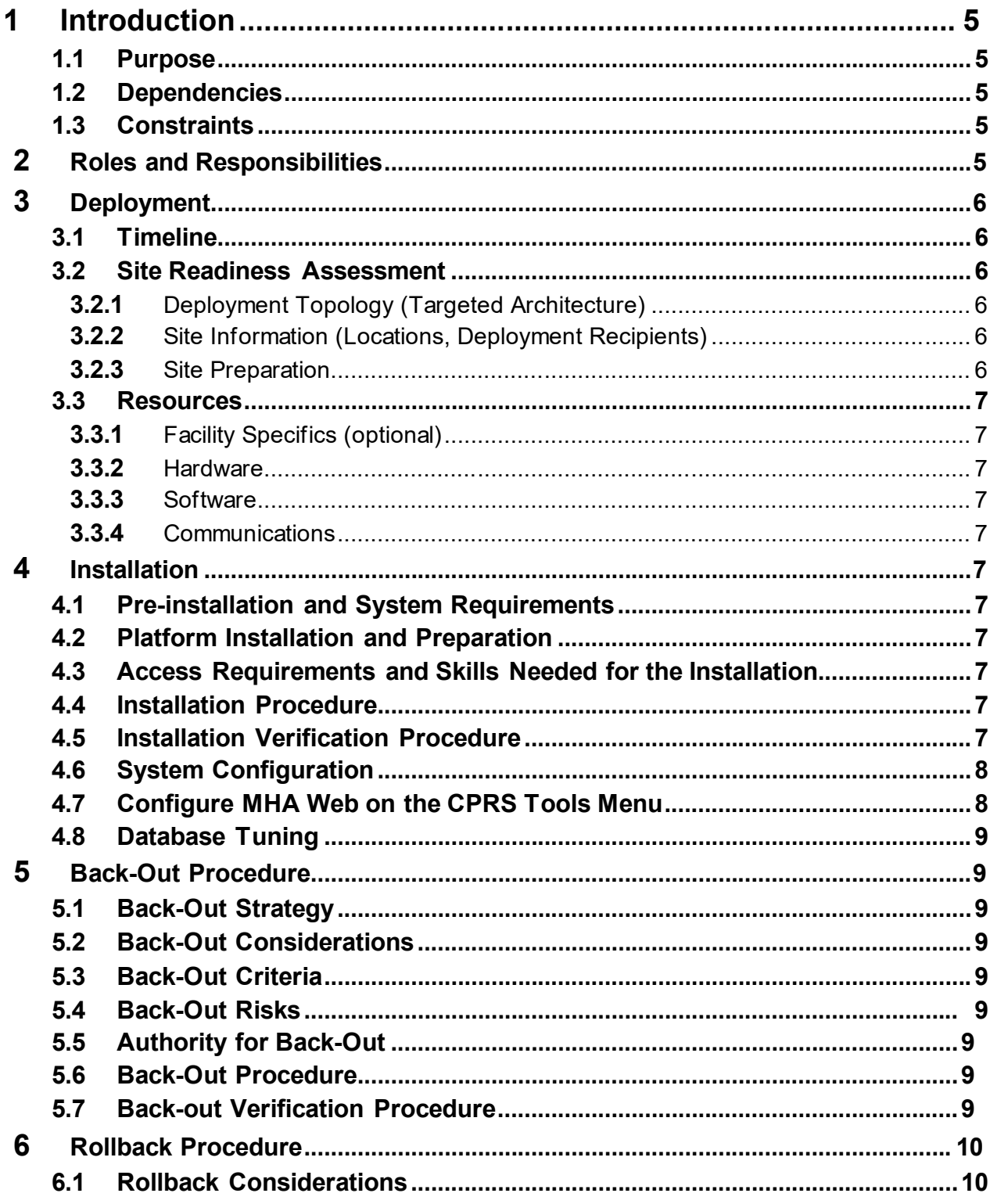

<span id="page-3-0"></span>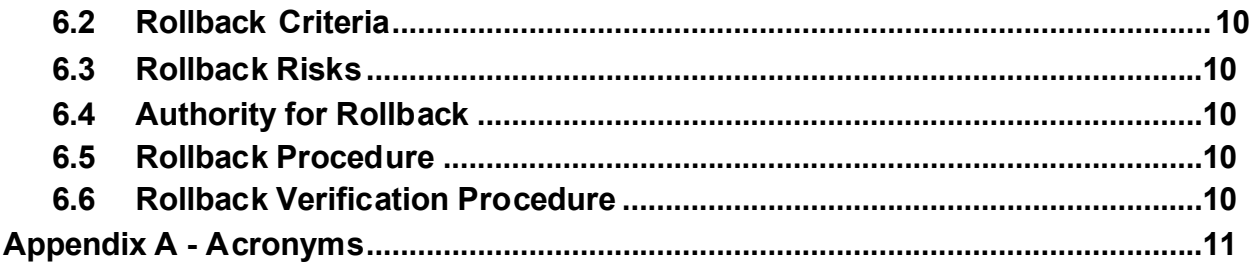

#### **List of Tables**

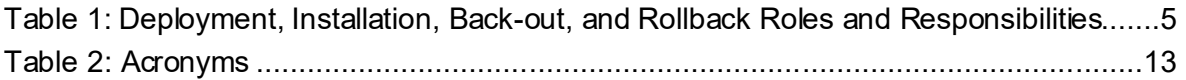

# <span id="page-4-0"></span>**1 Introduction**

This document describes how to deploy and install the patch YS\*5.01\*181 of the Mental Health package, as well as how to back-out the product and rollback to a previous version or data set.

This document is a companion to the project charter and management plan for this effort.

### **1.1 Purpose**

The purpose of this plan is to provide a single, common document that describes how, when, where, and to whom Mental Health patch YS\*5.01\*181 will be deployed and installed, as well as how it is to be backed out and rolled back, if necessary. The plan also identifies resources, communications plan, and rollout schedule. Specific instructions for installation, back-out, and rollback are included in this document.

### <span id="page-4-1"></span>**1.2 Dependencies**

It is assumed that this patch is being installed into a fully patched Veterans Health Information System and Technology Architecture (VistA) system. Patch YS\*5.01\*182 must be installed.

## <span id="page-4-2"></span>**1.3 Constraints**

There are no constraints beyond the installation into an up-to-date VistA system.

# <span id="page-4-3"></span>**2 Roles and Responsibilities**

The following describes the roles and responsibilities associated with the testing and release ofYS\*5.01\*181. This application requires both a VistA installation and an update to the web application. The Azure application manager will install the web application part of the patch. The VistA patch will be deployed via the normal PackMan route.

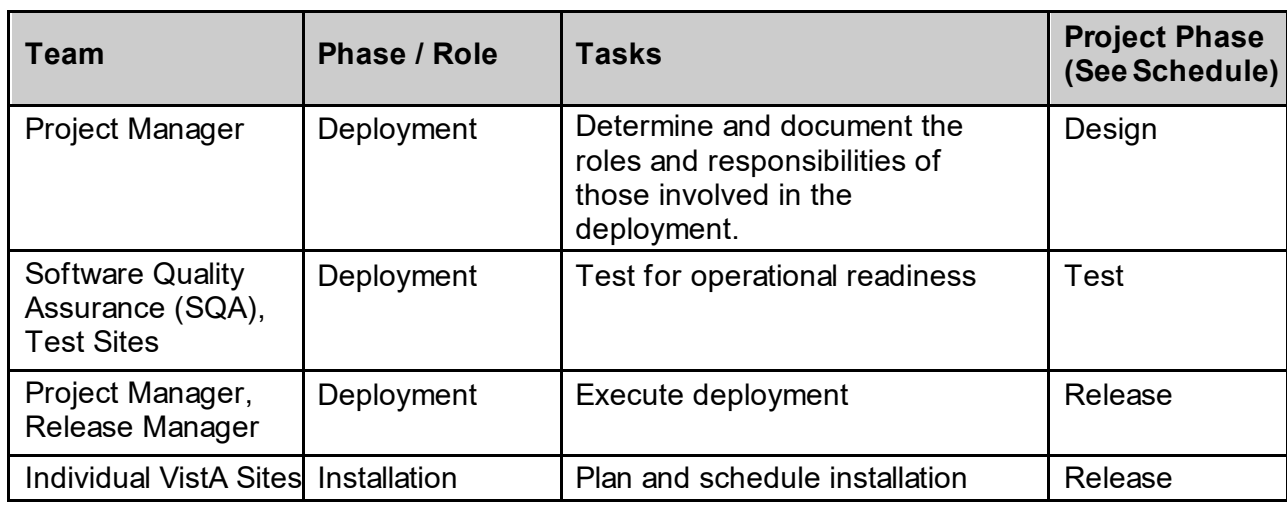

<span id="page-4-4"></span>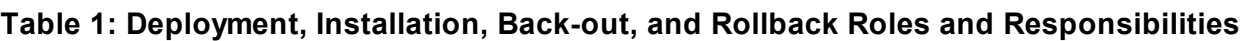

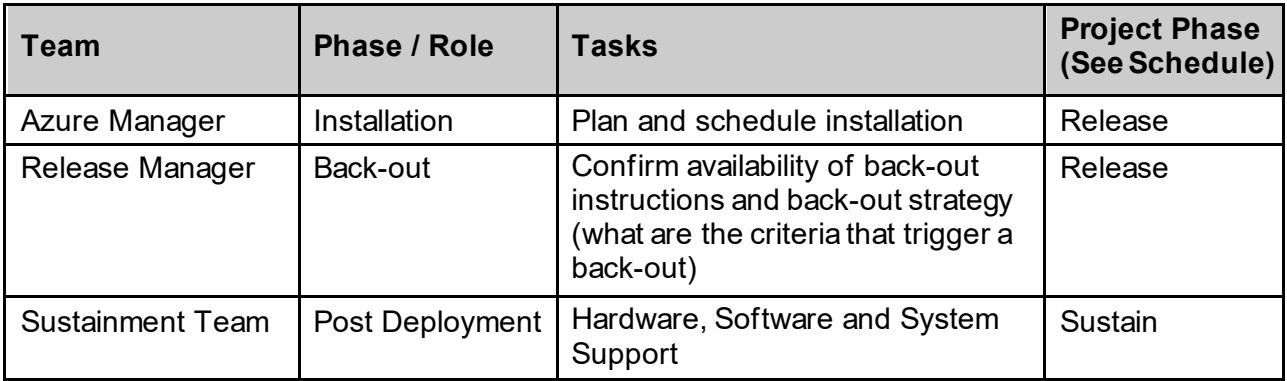

# <span id="page-5-0"></span>**3 Deployment**

The deployment is planned as a simultaneous (National Release) rollout. Once approval has been given to nationally release, YS\*5.01\*181 will be available for installation and deployment at all sites.

Scheduling of test installs, testing and production deployment will be at the site's discretion. It is anticipated there will be a 30-day compliance period.

#### <span id="page-5-1"></span>**3.1 Timeline**

The deployment and installation are scheduled to run during November 2021.

#### <span id="page-5-2"></span>**3.2 Site Readiness Assessment**

This section discusses the locations that will receive the YS\*5.01\*181 deployment.

#### <span id="page-5-3"></span>**3.2.1 Deployment Topology (Targeted Architecture)**

The web part of the application for YS\*5.01\*181 will be deployed to the Azure application server. Local sites as well as regional data centers will need to execute the VistA installation steps to stay synchronized with the updates to the web application.

#### <span id="page-5-4"></span>**3.2.2 Site Information (Locations, Deployment Recipients)**

The initial deployment will be to Initial Operating Capability (IOC) sites for verification of functionality. Once testing is completed and approval is given for national release, YS\*5.0\*181 will be deployed to all VistA systems.

The Production IOC testing sites are:

- · Clement J. Zablocki VAMC (Milwaukee, WI)
- <span id="page-5-5"></span>· Orlando VAMC (Orlando, FL)

#### **3.2.3 Site Preparation**

YS\*5.01\*181 requires a fully patched VistA system. In particular, YS\*5.01\*182 (MHA Computerized Adaptive Testing) must be installed prior to the installation of YS\*5.01\*181.

#### <span id="page-6-0"></span>**3.3 Resources**

### <span id="page-6-1"></span>**3.3.1 Facility Specifics (optional)**

No specific facility instructions needed.

#### <span id="page-6-2"></span>**3.3.2 Hardware**

No hardware instructions needed.

#### <span id="page-6-3"></span>**3.3.3 Software**

No software instructions needed.

## <span id="page-6-4"></span>**3.3.4 Communications**

When YS\*5.01\*181 is released, the released-patch notification will be sent from the National Patch Module to all personnel who have subscribed to notifications for the Mental Health package patch.

# <span id="page-6-5"></span>**4 Installation**

# <span id="page-6-6"></span>**4.1 Preinstallation and System Requirements**

There are no pre-installation requirements.

# <span id="page-6-7"></span>**4.2 Platform Installation and Preparation**

This patch can be loaded with users in the system. Installation time will be less than 5 minutes.

To ensure the integrity of the transport global, use the "Verify Checksums in Transport Global" to compare the checksums with the list that follows:

```
The checksums below are new checksums, and
 can be checked with CHECK1^XTSUMBLD.
```

```
Select BUILD NAME: YS*5.01*181 MENTAL HEALTH
YTQREST value = 23655037
YTQRQAD value = 70777761
YTQRQAD1 value = 134763205
YTQRQAD2 value = 46962846
YTQRQAD3 value = 65510833
YTQRQAD4 value = 127987458
YTQRQAD5 value = 36011649
YTQRQAD6 value = 45259094
YTQRQAD7 value = 23989288
done
```
#### **4.3 Access Requirements and Skills Needed for the Installation**

Installation of YS\*5.01\*181 requires access to Kernel Installation and Distribution System (KIDS) options to be able to load and install the KIDS build.

#### <span id="page-7-0"></span>**4.4 Installation Procedure**

This patch may be installed with users on the system although it is recommended that it be installed during non-peak hours to minimize potential disruption to users. This patch should takeless than 5 minutes to install.

- 1. Choose the PackMan message containing this build. Then select the INSTALL/CHECK MESSAGE PackMan option to load the build.
- 2. From the Kernel Installation and Distribution System Menu, select the Installation Menu. From this menu:
	- A. Select the Verify Checksums in Transport Global option to confirm the integrity of theroutines that are in the transport global. When prompted for the INSTALL NAME enter the patch or build name (YS\*5.01\*181).
	- B. Select the Backup a Transport Global option to create a backup message. You must use this option for each patch contained in the Host File. For each patch you can specify what to backup, the entire Build or just Routines. The backup message can be used to restore just the routines or everything that will restore your system to prepatch condition.
	- C. You may also elect to use the following options:
		- i. Print Transport Global This option will allow you to view the components of the KIDS build.
		- ii. Compare Transport Global to Current System This option will allow you to view all changes that will be made when this patch is installed. It compares all of the components of this patch, such as routines, DDs, templates, etc.
	- D. Select the Install Package(s) option and choose the patch to install (YS\*5.01\*181).
		- i. If prompted 'Want KIDS to Rebuild Menu Trees Upon Completion of Install? NO//', answer NO.
		- ii. When prompted 'Want KIDS to INHIBIT LOGONs during the install? NO//', answer NO.
		- iii. When prompted 'Want to DISABLE Scheduled Options, Menu Options, and Protocols? NO//', answer NO.

#### <span id="page-7-1"></span>**4.5 Installation Verification Procedure**

This patch adds four new PARAMETER DEFINITIONS (#8989.51). You may verify installation by looking in the PARAMETER DEFINITIONS files for the YS MHA\_WEB BATTERIES, YS MHA\_WEB GRAPH PREFS, YS MHA\_WEB SPECIAL GRAPH RPT, and YSMOCA MESSAGE entries:

NAME: YS MHA WEB BATTERIES DISPLAY TEXT: YS MHA WEB BATTERIES

MULTIPLE VALUED: Yes VALUE TERM: MHA WEB BATTERIES VALUE DATA TYPE: word processing INSTANCE DATA TYPE: free text INSTANCE HELP: Enter the JSON for the Batteries. DESCRIPTION: This parameter defines the list of batteries for a user. PRECEDENCE: 1 ENTITY FILE: USER NAME: YS MHA\_WEB GRAPH PREFS DISPLAY TEXT: YS MHA\_WEB GRAPHING PREFERENCES MULTIPLE VALUED: Yes
Burner Contains the VALUE TERM: MHA WEB GRAPH PREFS VALUE DATA TYPE: word processing INSTANCE DATA TYPE: free text INSTANCE HELP: Enter the JSON for the User defined Graphing Preferences. DESCRIPTION: This parameter defines the graphing preference properties for a user. PRECEDENCE: 1 ENTITY FILE: USER NAME: YS MHA\_WEB SPECIAL GRAPH RPT DISPLAY TEXT: YS MHA\_WEB SPECIAL GRAPH REPORT MULTIPLE VALUED: Yes VALUE TERM: MHA\_WEB SPECIAL GRAPH VALUE DATA TYPE: word processing INSTANCE DATA TYPE: free text INSTANCE HELP: Enter the JSON for the User defined Special Graph Report. DESCRIPTION: This parameter defines the graphing special report configured for each user. PRECEDENCE: 1 ENTITY FILE: USER NAME: YSMOCA MESSAGE THE RESOLUTION OF DISPLAY TEXT: MoCA Attestation Text MULTIPLE VALUED: No VALUE TERM: MoCA Attestation Text VALUE DATA TYPE: word processing VALUE HELP: Enter the text that should be displayed to the user for the MoCA attestation. DESCRIPTION: This text is required by the vendor to allow the clinician to affirm that they have taken the required training for any of the MoCA instruments. PRECEDENCE: 10 ENTITY FILE: PACKAGE

#### **4.6 Configure/Update MHA Web on the CPRS Tools Menu**

This procedure configures or updates VistA so that "MHA Web" appears as a choice on a user's Tools menu on the CPRS desktop software. MHA Web must be started from the CPRS Tools Menu and should launch in a new browser window rather than appear as an additional tab on an existing browser session if one exists. Note that it must be decided ahead of time if Microsoft Edge or Google Chrome will be used for MHA Web at the site.

Go to the GUI TOOL Menu, Select 4 for System. At the Select Sequence prompt, enter a question mark to see if MHA Web has already been set up in the Tools Menu. If it has, then select that sequence number. If it has not, then select a new sequence number to assign for MHA Web.

• Microsoft Edge

The Name=Command is

MHA Web=cmd c/ start msedge.exe -new-window "https://<server>/app/home?station=<station number>&poi=%DFN"

You need to substitute the <server> with the MHA Web server name "mha.med.va.gov" and the <station number> with your VistA instance station number. NOTE: there is only a single space between -new-window and the quoted URL.

· Google Chrome

The Name=Command is

```
MHA Web=cmd c/ start chrome.exe -new-window 
"https://<server>/app/home?station=<station number>&poi=%DFN"
```
You need to substitute the <server> with the MHA Web server name "mha.med.va.gov" and the <station number> with your VistA instance station number. NOTE: there is only a single space between -new-window and the quoted URL.

**Example:** The example below shows the **s**et up of MHA Web on the CPRS Tools menu from the GUI TOOLS MENU [ORW TOOL MENU ITEMS] option: <CPM> Select OE/RR MASTER MENU <NGOLD> Option: ^GUI TOOL Menu Items

CPRS GUI Tools Menu may be set for the following:

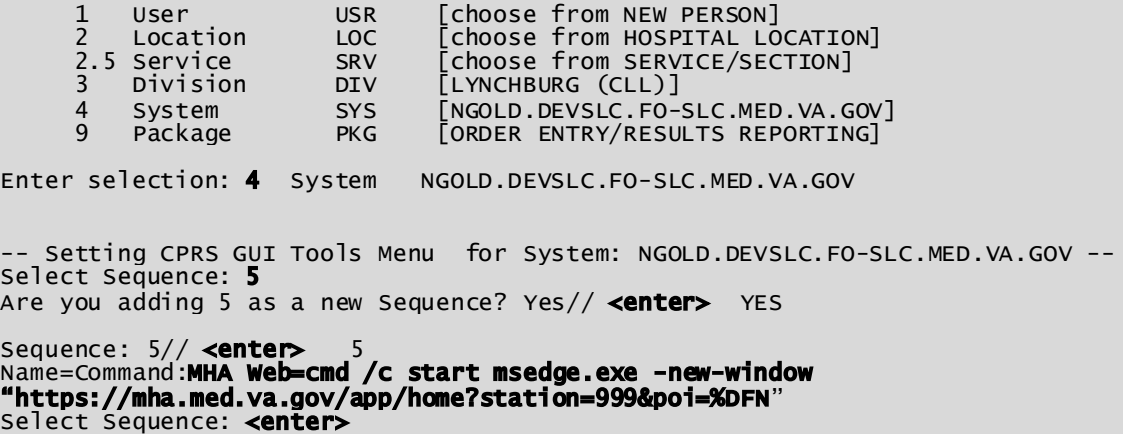

NOTE: 999 is the example VistA Station number.

#### **4.7 System Configuration**

<span id="page-9-1"></span>No system configuration required.

#### <span id="page-9-0"></span>**4.8 Database Tuning**

No database tuning required.

# **5** Back-Out Procedure

## <span id="page-10-0"></span>**5.1 Back-Out Strategy**

This patch updates the Mental Health Application – Web (MHA Web) application. If MHA Web does not perform as desired, it is possible to back out to the previous implementation. The backout procedure will leave the new PARAMETER DEFINTIONS in place but inoperative since they are only used by this version of the MHA Web application. If there is a compelling reason to back-out the PARAMETER DEFINITIONS and related PARAMETERs, if created, you will need to contact the development team for a patch.

# <span id="page-10-1"></span>**5.2 Back-Out Considerations**

If the YS\*5.01\*181 patch is backed out, there will be minimal impact to users.

## <span id="page-10-2"></span>**5.3 Back-Out Criteria**

A back-out should only be considered if there is a patient safety issue, if MHA Web no longer functions, or if there is some other catastrophic failure.

## <span id="page-10-3"></span>**5.4 BackOut Risks**

The risks vary depending on what is causing the failure of the system. The main risk is that theMHA Web will be unavailable.

# <span id="page-10-4"></span>**5.5 Authority for Back-Out**

The VistA system manager determines if a back-out of YS\*5.01\*181 should be considered.

## <span id="page-10-5"></span>**5.6 Back-Out Procedure**

The following routines need to be restored to their previous versions:

- · YTQREST
- · YTQRQAD
- · YTQRQAD1
- · YTQRQAD2
- · YTQRQAD3
- · YTQRQAD4
- · YTQRQAD5
- · YTQRQAD6

Use the KIDS utility restore the routines backed up in section 4.4, 2B.

Verify with the Azure application administrator that the web application has been backed out to the previous version.

### <span id="page-11-0"></span>**5.7 Back-out Verification Procedure**

To verify the back-out procedure, run CPRS, select a patient, and click on the Tools option and select MHA Web. Verify that the version is v1.2.23a

# <span id="page-11-1"></span>**6 Rollback Procedure**

#### <span id="page-11-2"></span>**6.1 Rollback Considerations**

No rollback considerations.

### **6.2 Rollback Criteria**

No rollback criteria.

### <span id="page-11-3"></span>**6.3 Rollback Risks**

No rollback risks.

### <span id="page-11-4"></span>**6.4 Authority for Rollback**

Authority for rollback not needed.

### <span id="page-11-5"></span>**6.5 Rollback Procedure**

<span id="page-11-6"></span>No rollback procedure.

### **6.6 Rollback Verification Procedure**

No rollback verification.

# <span id="page-12-0"></span>**7 Appendix A – Acronyms**

# <span id="page-12-1"></span>**Acronym Definition** CAG | Citrix Access Gateway CPRS Computerized Patient Record System DIBRG | Deployment, Installation, Back-out, and Rollback Guide IOC | Initial Operating Capability KIDS Kernel Installation and Distribution System MHA **Mental Health Assistant** OIT Office of Information and Technology PIN Personal Identification Number PIV Personal Identity Verification SPP | Suicide Prevention Package SQA Software Quality Assurance SSOi Single Sign-On Integration VA Department of Veterans Affairs VAMC VAMC Veterans Affairs Medical Center VIP Veteran-focused Integration Process VistA Veterans Health Information System and Technology Architecture

#### **Table 2: Acronyms**